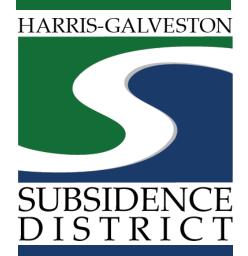

### Well Registration Application

Permitting Portal | User Guide

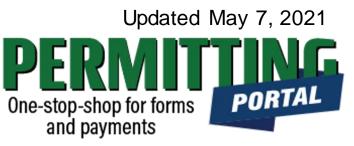

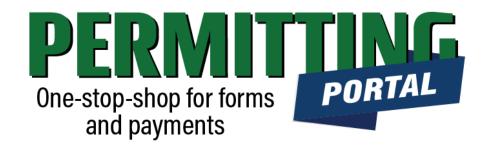

#### **Overview**

To simplify the permit application and renewal process, the Harris-Galveston Subsidence District has implemented a new permitting system. This guide is intended to walk well owners and/or drillers through the well registration application process by providing a road map and visuals of what to expect.

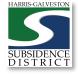

# Registration Process

- Choose permit type and create application.
   Designate Well address in Main section. Input Well information in App Data section. Under People section, include the applicant, well owner and/or well driller.
- 3. Submit application for processing.
- 4. HGSD staff will review your application and inform you within **five business days** if the well meets the permit exclusions or exemptions (if applicable).
- 5. If the preliminary determination is that the well is excluded or exempt, the registrant may begin drilling immediately upon receiving the approved registration.

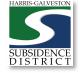

#### Access the Portal

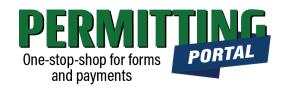

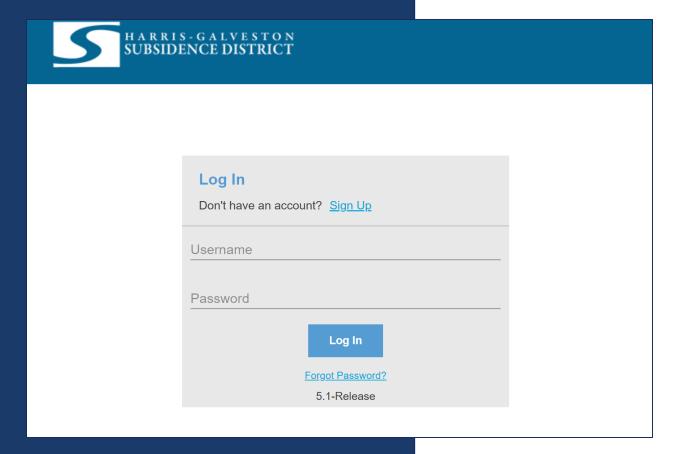

- To access the Permitting Portal from HGSD website, visit <u>hgsubsidence.org/portal</u>
- You can also bookmark the <u>direct portal</u> link.
- Click here for instructions on how to create an account

PLEASE NOTE: We recommend the email used for this account to be accessible in the long-term.

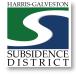

### Create Application

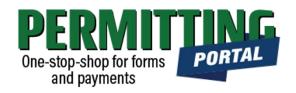

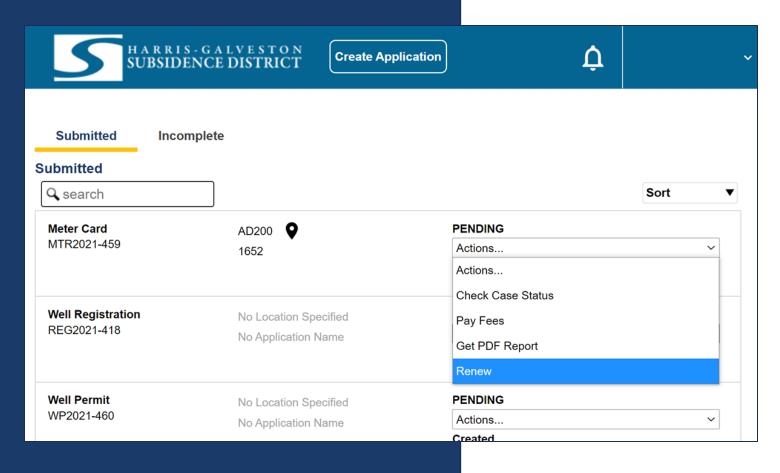

- After logging in, choose the "Submitted" tab
- Your most recent, active applications should appear here.
- Any applications that are saved but not submitted will appear under the "Incomplete" tab.
- If you are renewing a registration, you can choose "Renew" from the "Actions..." drop-down menu. [Click here] for instructions on how to renew a permit.
- If you are creating a new application, click on "Create Application" to start the application process.

### Application Selection

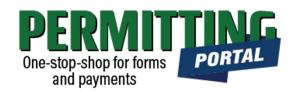

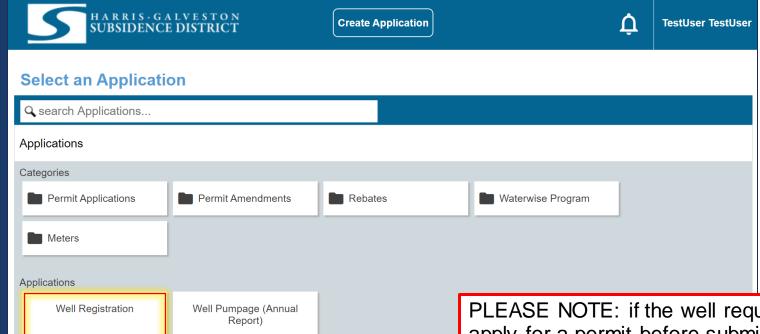

- After selecting "Create Application", you will be taken to the Application Selection menu.
- Select "Well Registration" to register a new well.

PLEASE NOTE: if the well requires a permit, the permittee must apply for a permit before submitting the Well Registration application. A well owner, well operator, or water well driller to drill any well without the approved registration form filed with the District.

**Begin Application** 

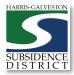

02/09/2021

## Application Pop-up Screen

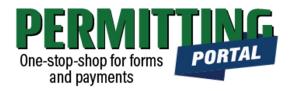

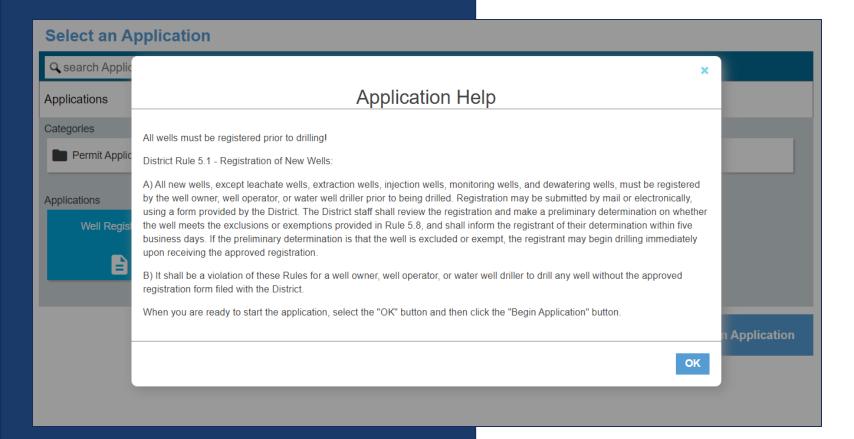

- A pop-up screen will provide information on the application process.
- Select "OK" and then select "Begin Application" to start the application process.

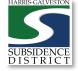

#### **Application Sections**

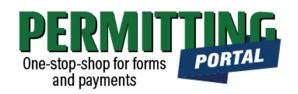

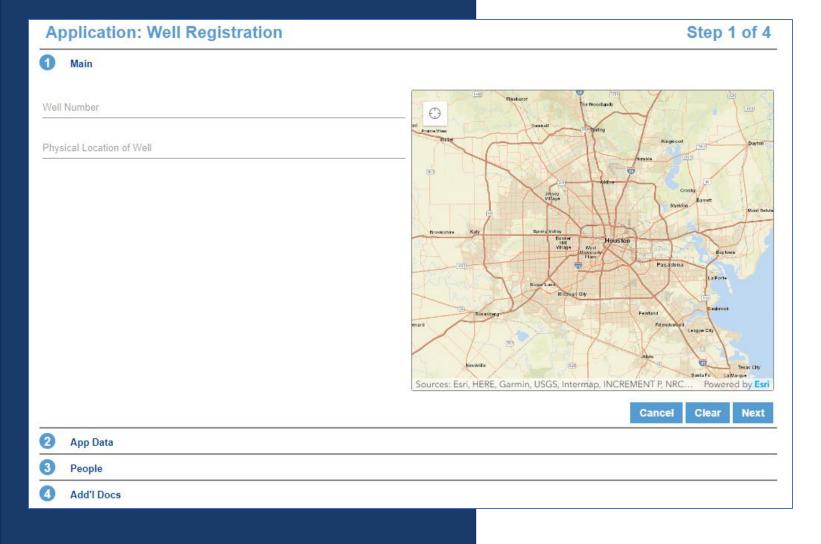

#### Overview

- Main Panel: this is where you enter your lead well number (if you have one) and physical location of the lead well
- App Data Panel: this is where you enter details regarding your application
- People Panel: this is where you provide information on the applicant, well owner, other contacts for the application
- Rel Docs Panel: this is where you may attach related documents that you would like to share with District staff (if applicable)

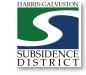

#### Input Well Address

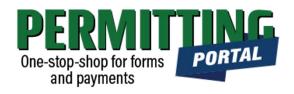

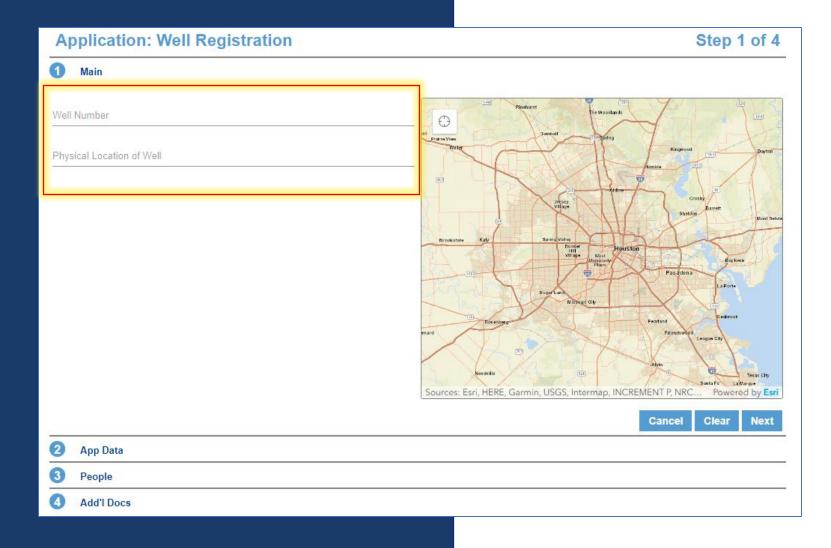

- The Main section includes the lead well number and physical location of the lead well.
- If the well is permitted, enter the well number. If you do not need a permit, then enter 0 (zero).
- If you cannot enter an accurate physical location of the well, leave it blank. You will have an opportunity to enter the latitude/longitude of the well in the next section. You may also upload a map of the well location in the additional documents section.

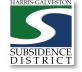

### Input Application Data

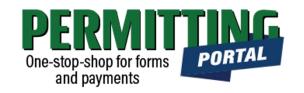

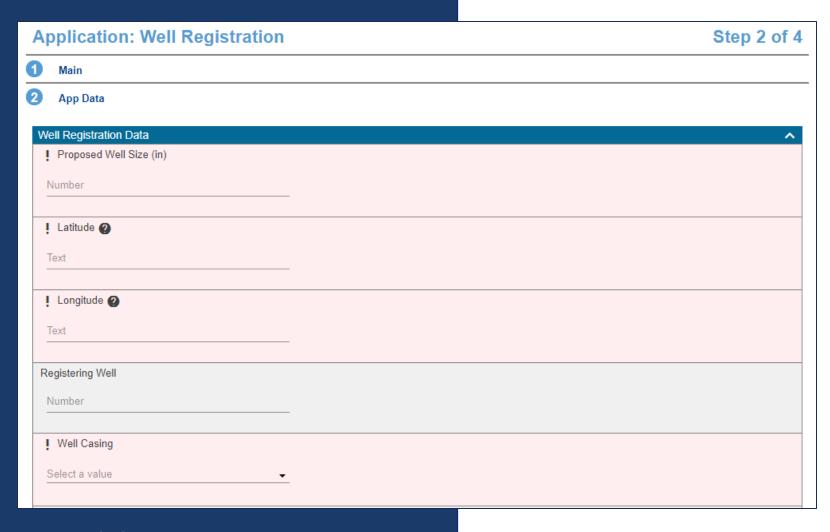

- In the App Data Panel, required fields are shaded in red.
- Input Proposed Well Size.
- Input Longitude and Latitude coordinates in decimal form for the well.
- Need help accessing these coordinates? See next slide
- Select Well Casing

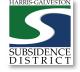

### Get Longitude and Latitude

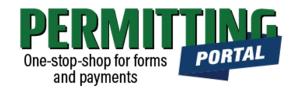

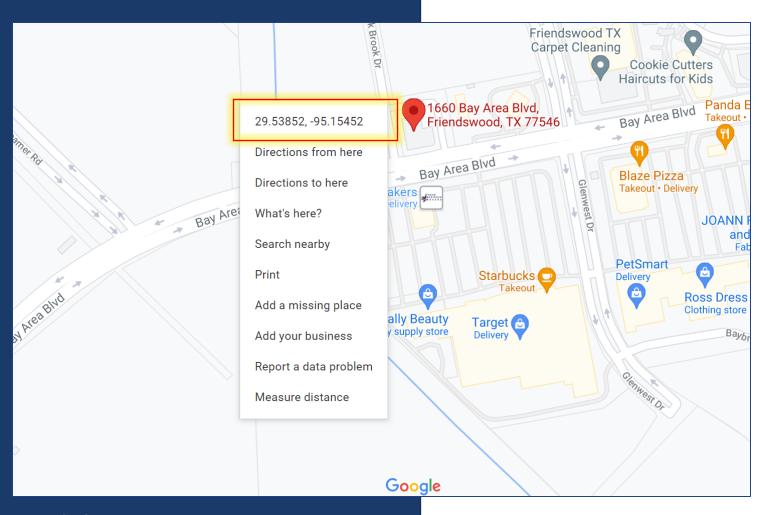

- Visit <u>www.google.com/maps</u>
- Enter the well address
- Right-click on the address point on the map
- Note the coordinates and input these in the application fields

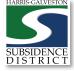

### Application Data – Intended Use

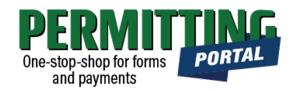

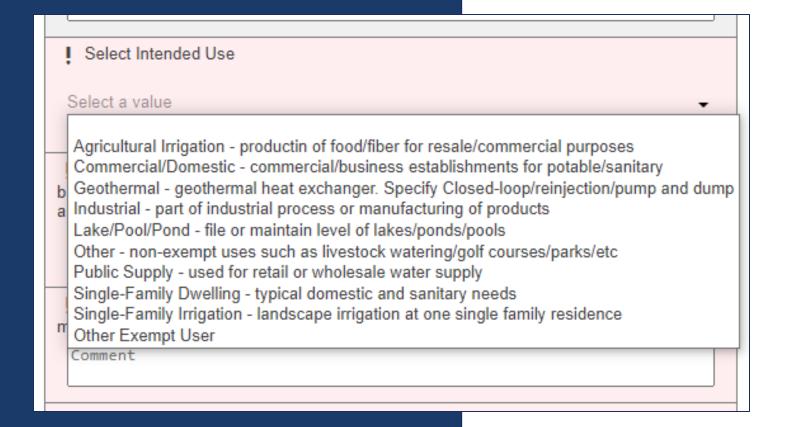

- Next, complete the Intended
   Use of the well. Select the type
   of use that is most applicable to
   your situation.
- Provide additional details in subsequent fields if your intended use is for commercial or agricultural needs.
- Indicate if any other water supply is available for the property.

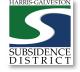

### Application Data – Well Data

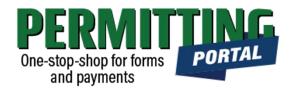

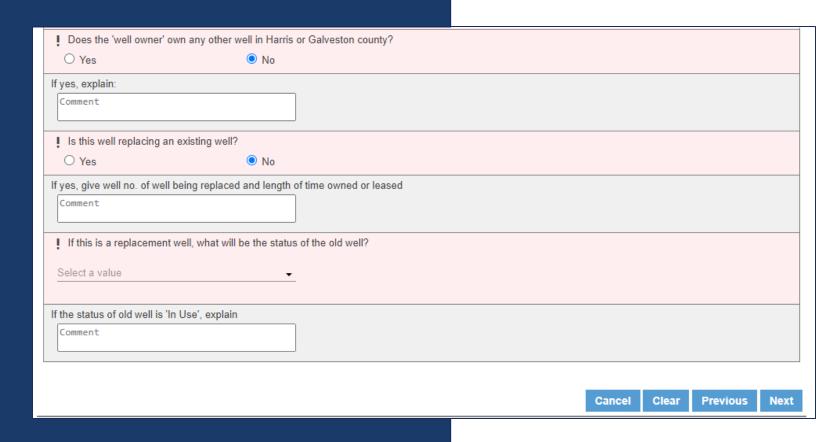

- Select if the well owner owns any other well in Harris or Galveston county.
- Select if the well is replacing an existing well.
- Select the status of the old well if not an old well, select "Not a replacement"

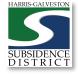

#### Input Contact Information

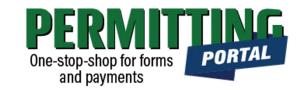

| APPLICANT more | Use My Information | WELL DRILLER more | Use My Information |
|----------------|--------------------|-------------------|--------------------|
| Name           |                    | Name              |                    |
| Address Line1  |                    | Address Line1     |                    |
| City Name      | State Zip Code     | City Name         | State Zip Code     |
| Phone (Home)   | Phone (Mobile)     | Phone (Home)      | Phone (Mobile)     |
| Email          |                    | Email             |                    |
| Comment        |                    | Comment           |                    |
| OWNER more     | Use My Information |                   |                    |
| Name           |                    |                   |                    |
| Address Line1  |                    |                   |                    |

- In the People Panel, information regarding the **Applicant** as well as the **Owner** are required. Required fields are shown in red.
- Input the name, phone number and email of the Applicant.
- Input the name, address, city, state, zip code, email and work phone number for the **Owner**. Select "more..." to view all required fields
- If the Owner is drilling the well, use
   N/A for the Well Driller Name and Email.

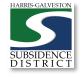

14

### Add Remaining Contact Items

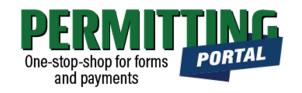

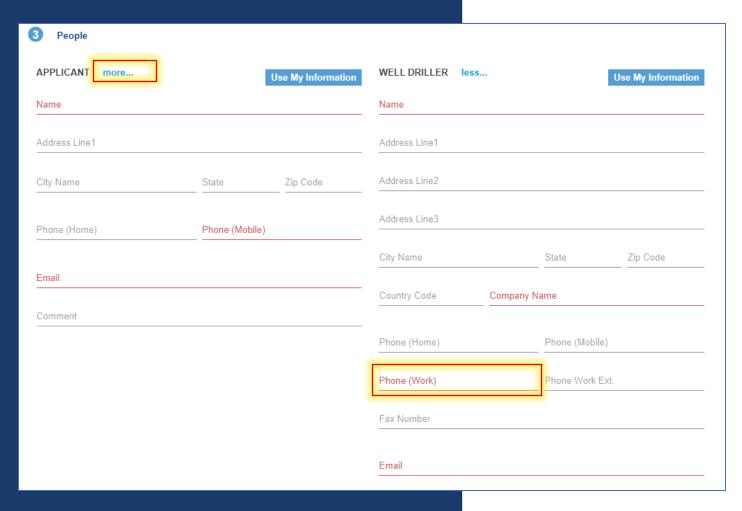

- Before you click Next, make sure to select "more..." for Applicant, Well Driller and Owner.
- Fill out the required Phone (Work) number.
- You will not be able to move on to the next step until you've filled in all required red fields.
- Troubleshooting tip: If your application times out, log back into the and visit the "Incomplete" tab on the home page. You'll find a draft of your application there.

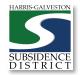

### Upload Documents and Submit

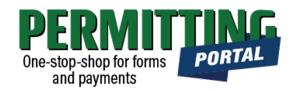

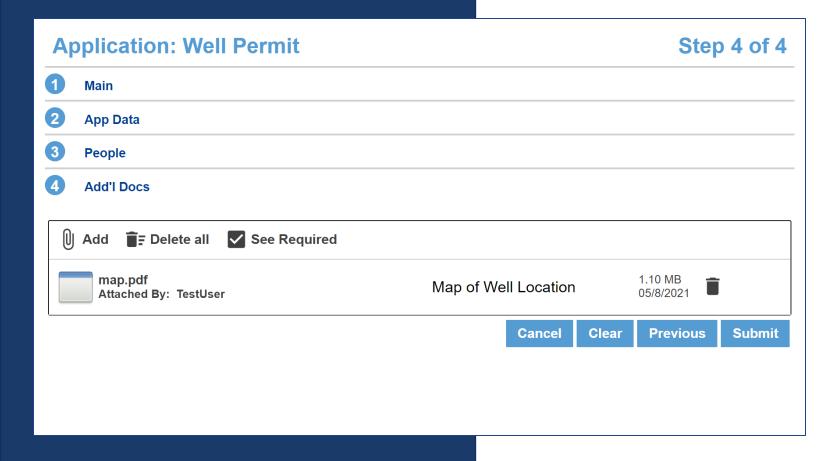

- In the Additional Documents Section, you may attach documents to your application.
- Documents that could be submitted may include:
  - Map of your well location
  - City Water Bills
  - Acknowledgement Form
- You can also upload documents after your application has been submitted in the Account Summary dashboard
- Hit the Submit button. You will be required to accept the Terms and Conditions prior to the application being submitted.

#### Questions?

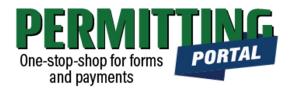

- Email <a href="mailto:info@subsidence.org">info@subsidence.org</a> with PORTAL in the subject line. Please include your name, permit number and application number
- Given the volume of questions, response time may take up to two business days.

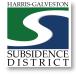